## Setting up a Tournament on TrackWrestling

- 1. Go to TrackWrestling.com and select "Register" in the top menu. This will open up a drop down menu below. Here you will select "To run a tournament."
- 2. After that selection is made, it will take you to a screen to enter or create a username or password. Enter that information.
- 3. After logging in, you will see REQUEST TO RUN AN EVENT at the top of the screen with a box containing Event Information. Enter that information as necessary. If you are copying a tournament from last season, hit the Get button next to the tournament name and find the tournament in the database.

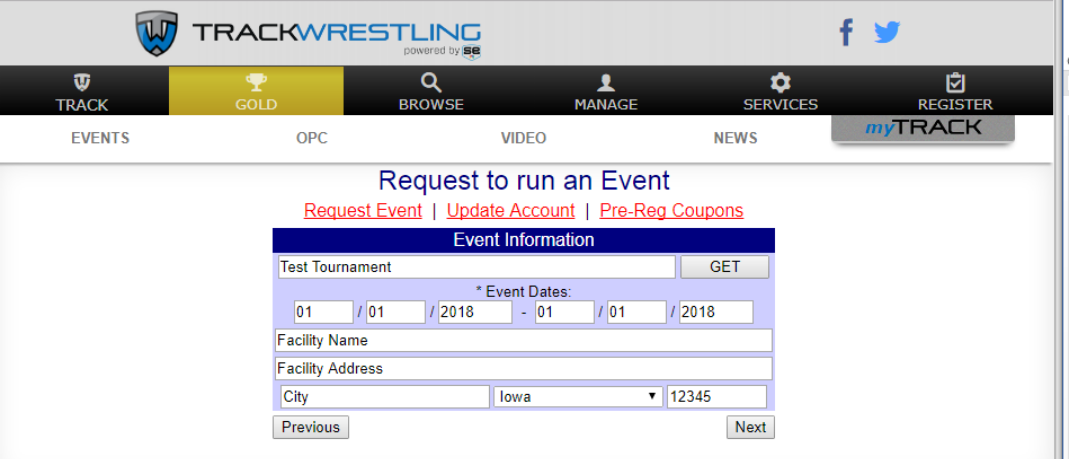

4. After entering the information and hitting next, make sure you select the grade level for the tournament and click the appropriate check box.

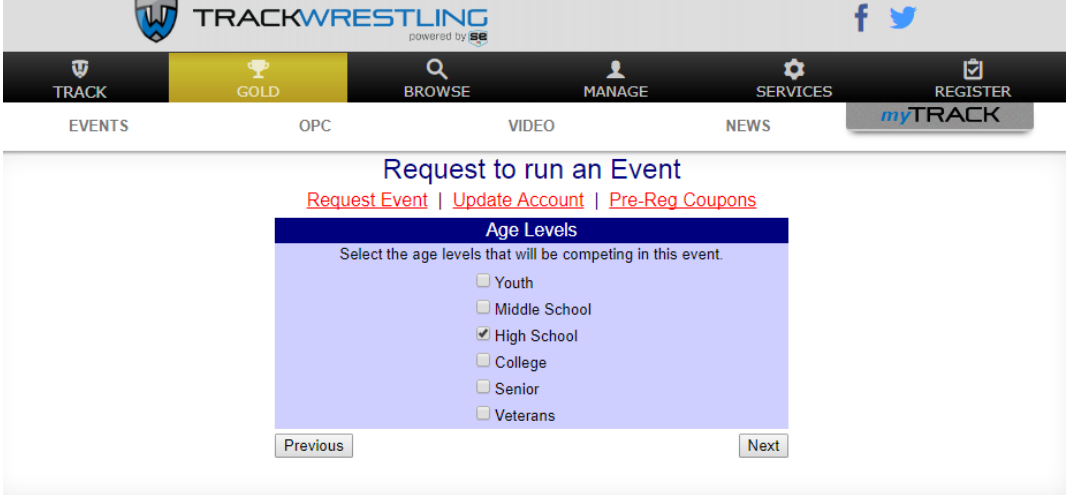

5. After clicking next, select the appropriate style that is going to be wrestling in the event.

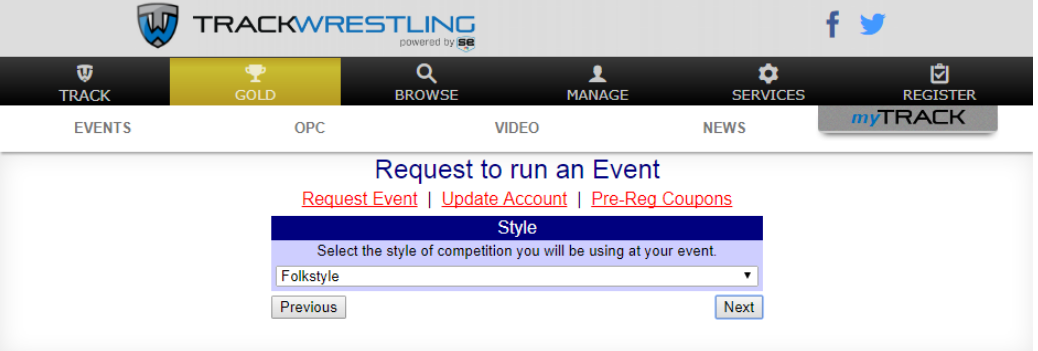

6. Once the correct style is chosen, you will be given the option of either planning an individual tournament or a dual tournament. Select the correct type and click next.

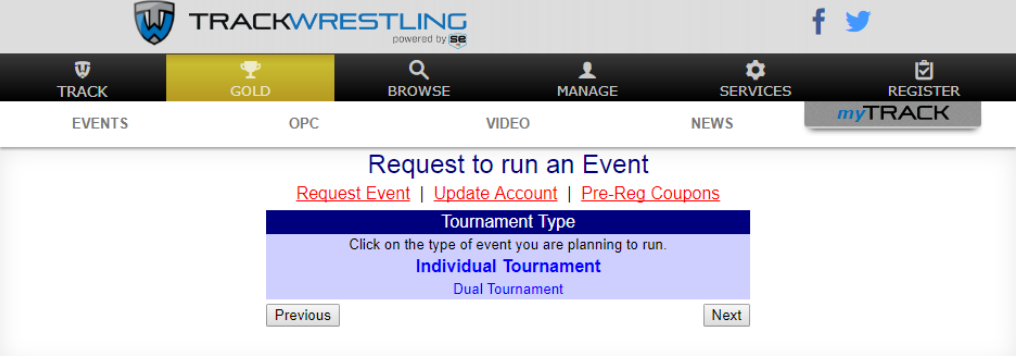

If you select "Dual Tournament" skip to the end as it will ask who is running the tournament and to select your type of tournament as well as associating it with a season. If you selected Individual Tournament, keep working through the steps.

7. Once Individual Tournament has been selected and you pressed next, TrackWrestling will ask what style of bracketing you will be using. Typically this will be Line Bracketing, Round Robins, and Scramble Pairings. This is the choice on the left. If you are running a Freestyle or Greco Roman Tournament, you will most likely select Vertical Pairing. All High School tournaments associated with the IHSAA should be using the Line Brackets, Round Robins, & Scramble Pairing Options, which is the image on the left of the screen.

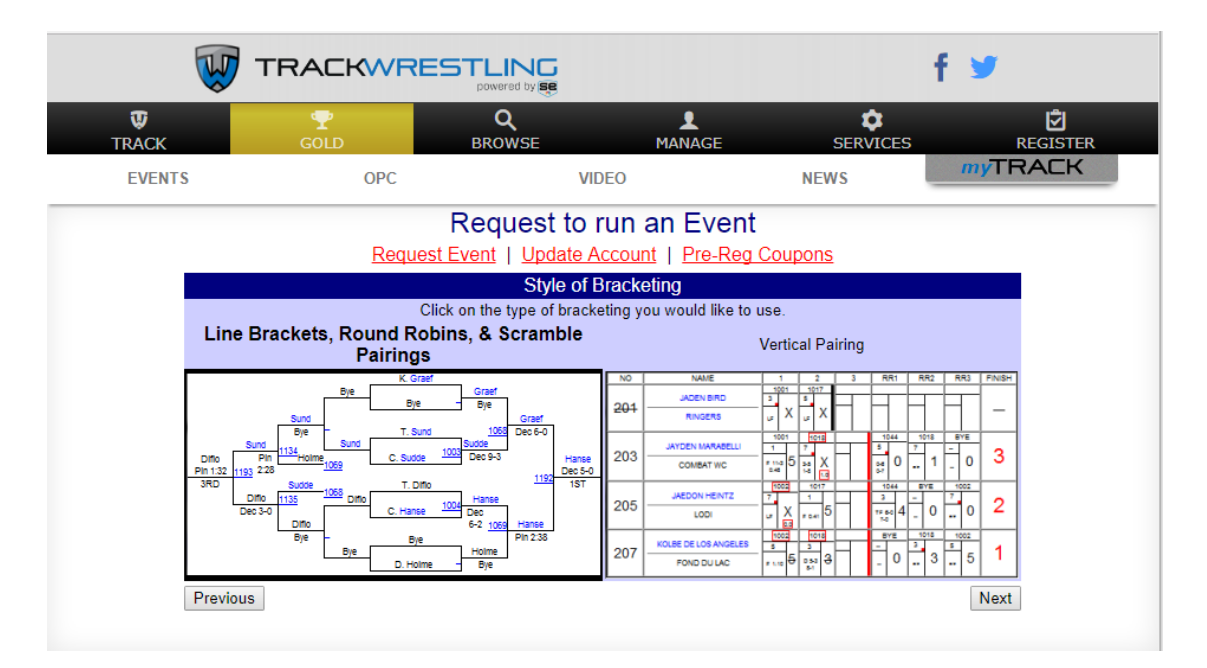

8. Once the Style of Bracketing is selected, you will need to decide how you are determining weight classes. There are three options.

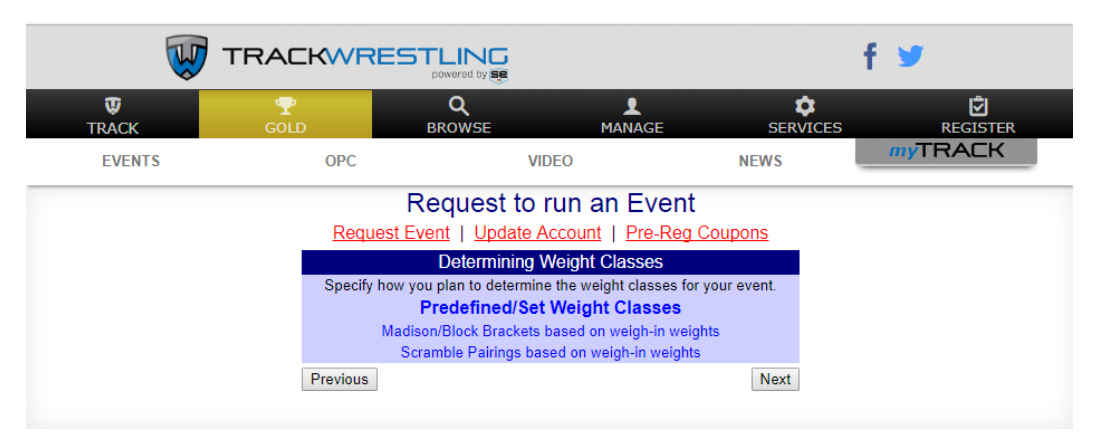

- a. Predefined/Set Weight Classes
	- i. This will be used for a Varsity event or a JV tournament that is having set weight classes. You will have set weight classes wrestlers will have to register into. The standard NFHS weight classes would fall under this category. Wrestlers will either need to be seeded, or drawn in to seed with this setting.
- b. Madison/Block Brackets based on weigh-in weights
	- i. This is used for Junior Varsity tournaments to pair individuals up based on their weights, abilities, and teams. When this tournament is made, the individual will need to click on Bracketing, and select Madison/Block Bracketing when they are ready to build the brackets. When in this setting, they will be able to set the max number of wrestlers per weight. So if a tournament wants to use a 5 man round robin, you can set the Grouping Number to 5 and it will make the most 5 man brackets possible. The tournament will also have to select what bracket types will be possible for this tournament as the program will match each bracket type with the size of bracket. For example, if you have 8-man brackets, 5-man brackets, and 4-man brackets selected as options (which can be done under bracketing and bracket types) and a weight has 6, 7, or 8 wrestlers, they will automatically be put in an 8 man bracket. If a bracket has 5 wrestlers, they will automatically be put in a 5 man bracket, if there are 4 or less wrestlers then the program will automatically put them in a 4 man bracket. TrackWrestling will do its best to pair wrestlers based on the % weight difference you decide on the Madison/Block bracketing option and also separate teams and abilities when able (Example Below from after the tournament is made)

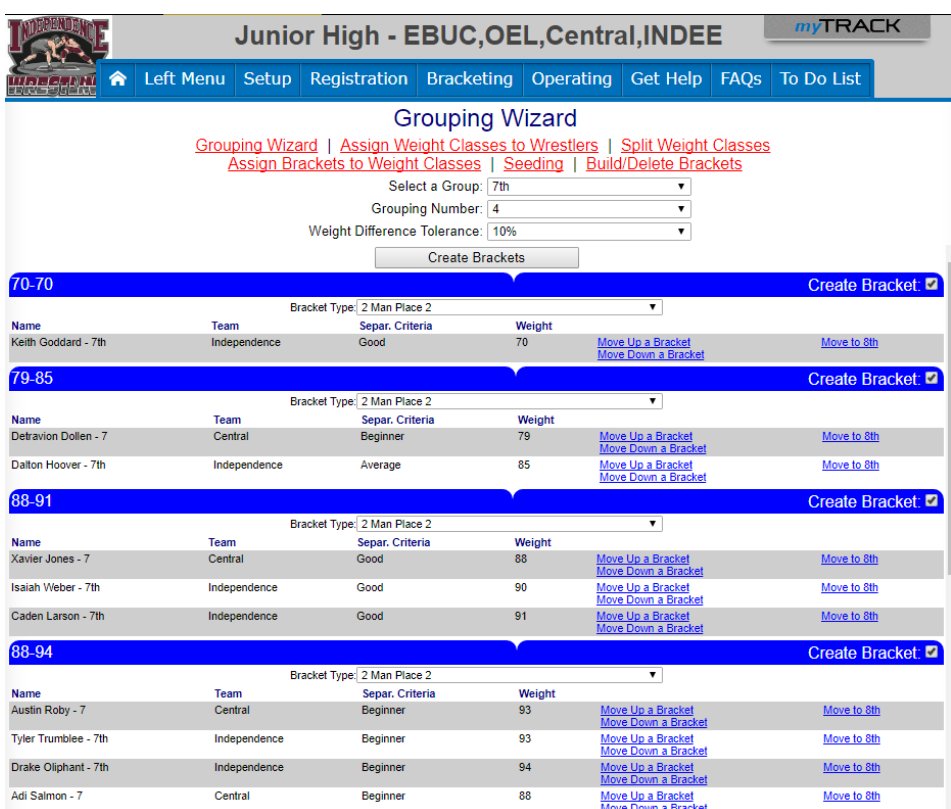

c. Scramble Pairings based on weigh-in weights

i. This option allows teams to enter their rosters and the program to pair wrestlers up based on weight and ability while separating teams. This is an excellent option for Junior High or Junior Varsity meets where teams just want to get matches for their wrestlers. If this setting is selected, once wrestlers are entered in the tournament click on Bracketing then Scramble Pairings. Here you can set the weight tolerance percent as well as Division Tolerance. Division tolerance would be each grade level having their own division. If we use  $9-12<sup>th</sup>$ grade, and we set that to "2" a Freshmen could wrestle other freshmen, sophomores, or juniors, but would not be paired with a senior. Same thing with a skill tolerance. If we use beginner, average, good, excellent as our scale, an example to this would be setting it to "2". A beginner could wrestle other beginners, an average, or a good wrestler, but not an excellent. Desired Match Count can also be set to how many matches would be ideal for each wrestler, as well as a Max Allowed Match Count. You can then hit "Auto Pair" and the program will pair wrestlers to the best of its ability. You can also manually make matches in the screen as well. Wrestlers and pairings would be listed below. (Example below from when the tournament is made)

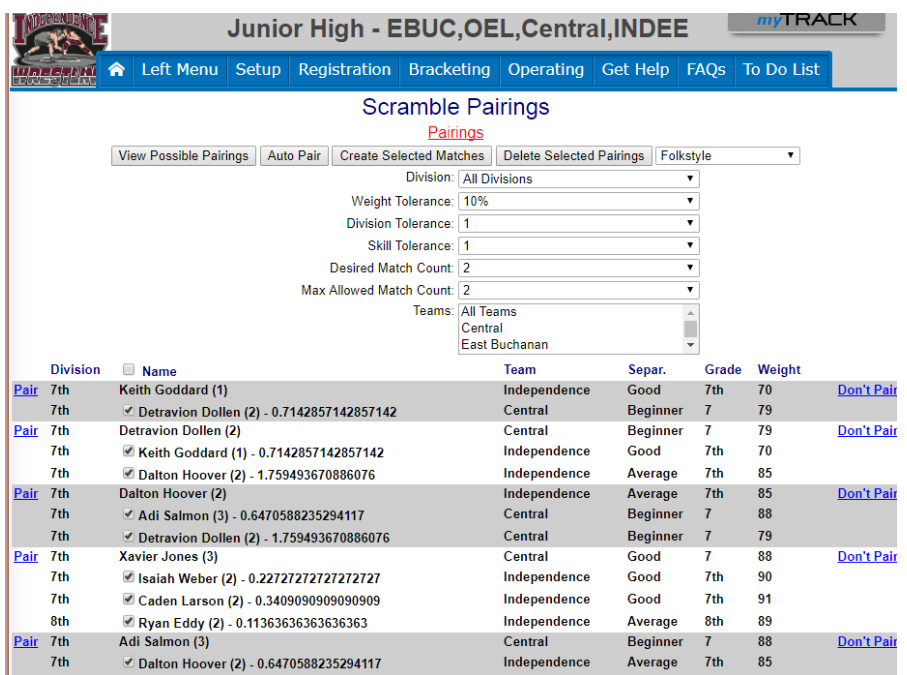

9. Once the "Determining Weight Classes" option is set, you may be asked how you are planning to assign bouts to mats. There are two options here.

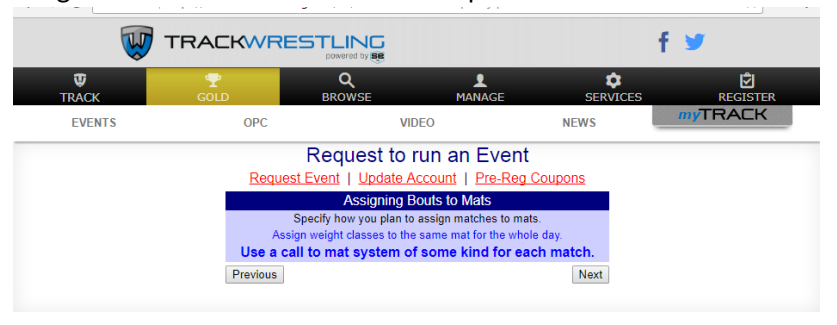

- a. If you assign weight classes to the same mat for the whole day, wrestlers will stay on that mat until the conclusion of the tournament. Matches can be moved if needed, but generally they will stay there.
- b. If you use a call to mat system of some kind for each mat, matches will be assigned as the bout order of the tournament indicates once it is made.
- 10. TrackWrestling Pre-registration is next after you select the assigning bouts option.

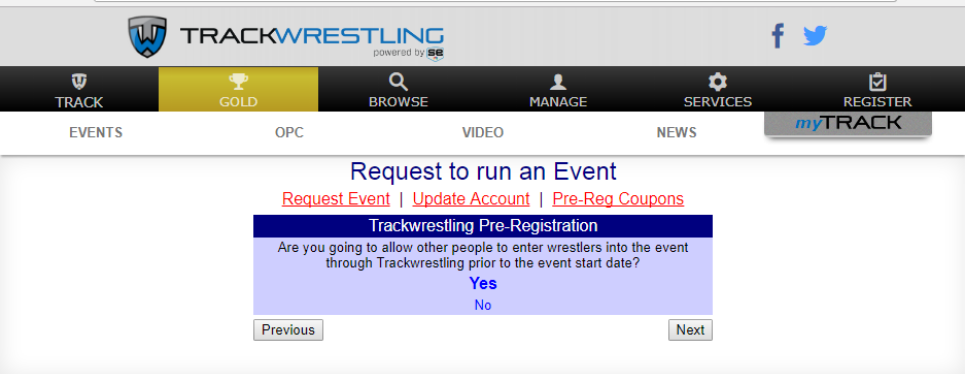

If you allow other people to enter wrestlers into the tournament, you will be prompted on the next page if you want them to have pre-set passwords or allow anyone to register. For a school sanctioned event, you will want to allow other people to enter them, so you could click yes here, but select the "Team assigned passwords" option on the next screen so coaches will only be able to add wrestlers.

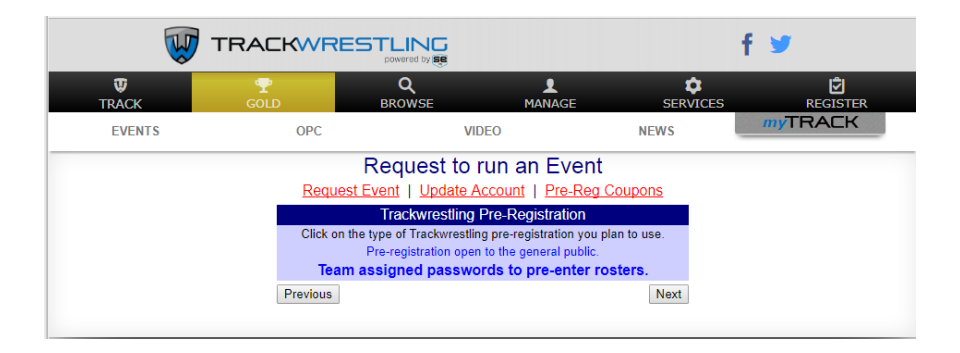

11. After selecting the "Team Assigned Passwords" option, it takes you to the tournament format. There are two types "Predefined Format" and "Open Format." The descriptions can be seen in the options of the two choices.

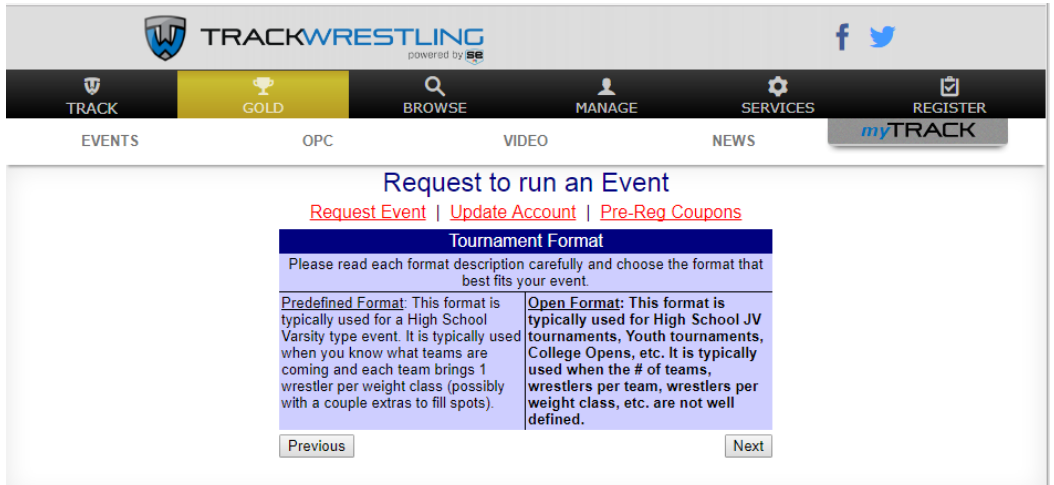

12. At this point you will be prompted to fill in the tournament director's name and information as well as your computer operator's name and information. After this you will have to mark the organization involved and what season it is associated with so it will match up in the dual system. After this point, you will be able to submit your request for the tournament.